# Philips Stress Vue (newer) Tango+ Interface Notes

To setup Tango+ with the Stress Vue stress system, simply follow the directions below.

#### 1. Verify Correct RS-232 and ECG Trigger Cables

- **RS-232 Cable** used to communicate with the Stress Vue. This cable enables the Stress Vue to prompt Tango+ when it needs a BP measurement, and allows the Tango+ BP reading to be transferred to the Stress Vue display and reports.
  - SunTech Part Number = 91-0013-00
  - Connection Ends:

Stress Vue Connection 9 pin female

Tango+ Connection 9 pin female

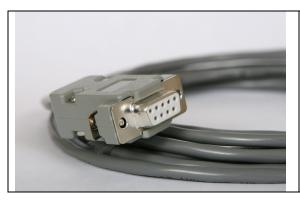

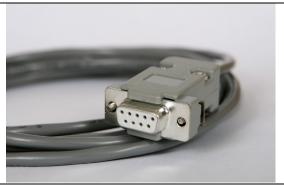

- **ECG Trigger Cable** provides the ECG signal from the Stress Vue to the Tango+.
  - SunTech Part Number = 91-0011-00
  - Onnection Ends:

Stress Vue Connection BNC male

Tango+ Connection BNC male

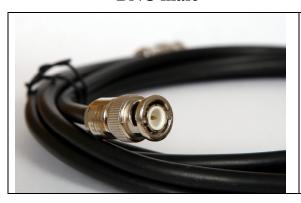

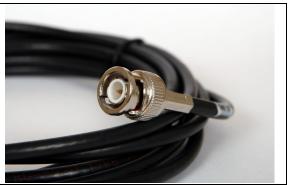

**Tango+ Monitor** 

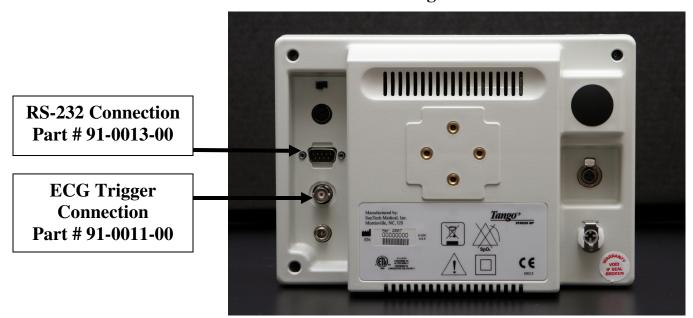

#### **USB Interface M12RF2500**

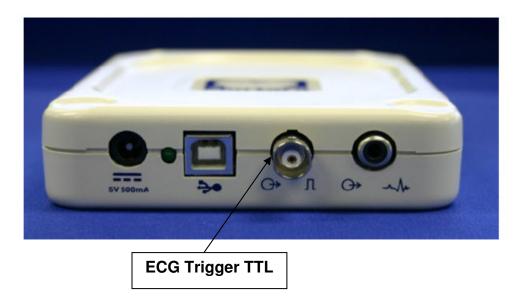

#### 2. Connect the RS-232 Cable

From: the RS-232 connection on the rear panel of the Tango+.

To: the COM 2 port on the back of the Stress Vue. If a second serial port is not available, a PC board to provide this 2<sup>nd</sup> serial port may be required (contact Philip for details).

### 3. Connect the ECG Trigger Cable

From: the BNC External ECG connection on the rear panel of the Tango+.

To: the TTL output connection on the back of the Philip M12RF2500 module.

#### 4. Tango+ Monitor Setup

- a. When the operating screen is displayed, press the **SELECT** button 2 times. This will bring up the **MAIN MENU** screen.
- b. Using the UP or DOWN arrows, highlight **MONITOR SET UP** and press the **SELECT** button.
- c. Using the UP or DOWN arrows, highlight **STRESS SYSTEM** and press the **SELECT** button.
- d. Using the UP or DOWN arrows, scroll through the list until **Stress Vue** is highlighted and press the **SELECT** button to confirm the choice.
- e. Using the UP or DOWN arrows, select **EXIT** twice to return to the operating screen.

#### 5. Stress Vue System Setup

- a. Select Configure.
- b. Click on the Exercise tab.
- c. Click NIBP.
- d. Choose SUNTECH TANGO+.
- e. Click on Save protocol.
- f. Click Yes.
- g. Click on **Done**.

During the test, click on the BP button or press F3 to prompt a BP. Please note that the first measurement taken by the Tango+ during the test does not automatically transfer to the stress system software. All subsequent measurements will transfer as expected.

#### FAQs for Tango+

- Q. The Tango+ displays a status message. What does it mean and what do I do?
- **A.** See the Quick Set-Up guide (that is attached to your Tango+) or the Troubleshooting section in your User's Guide for details on the Status Message and solution.
- Q. The Tango+ monitor returns results of 0/0 after blood pressure measurements. What do I need to do to get a BP reading?
- A. There are certain noisy conditions where the Tango+ cannot accurately measure BP. When the Tango+ encounters these situations, it returns a reading of 0/0. Placement of the microphone attached to the cuff is critical for reliable operation of the Tango+. Follow the instructions in the Cuff Tutorial (located on the SunTech Medical website under Products → Tango+) for correct microphone placement. Follow steps 1 and 2 in Conducting the Stress Test in the User's Guide to provide the best conditions to obtain a measurement.
- Q. Can I use a heart rate or blood pressure simulator to test whether the Tango+ is working correctly with my stress system?
- **A.** You cannot use a heart rate or blood pressure simulator to test whether the Tango+ is working with your stress system. The Tango+ monitor requires that the ECG signal and the Korotkoff sounds, collected by the microphone in the cuff, originate from the same source, meaning the patient.

#### Q. I cannot clearly see the Tango+ display. How do I fix this?

- **A.** If you cannot clearly read Tango+, you can adjust the contrast of the display by following these steps:
  - 1. When the operating screen is displayed, press the **SELECT** button 2 times. This will bring up the **MAIN MENU** screen.
  - 2. Using the UP or DOWN arrows, highlight **MONITOR SET UP** and press the **SELECT** button.
  - 3. Using the UP or DOWN arrows, highlight **CONTRAST** and press the **SELECT** button.
  - 4. Using the UP or DOWN arrows, modify the contrast of the screen. When you are finished, and press the **SELECT** button to confirm the choice.
  - 5. Using the UP or DOWN arrows, select **EXIT** twice to return to the operating screen.

## Q. My Tango+ displays a message, "Please VERIFY CALIBRATION" or "Equipment Maintenance and Calibration Required." What do I do?

#### A. Verification of Pressure Calibration

#### **Equipment Required:**

- 1. Calibrated electronic manometer or equivalent.
- 2. 500mL volume or the Orbit-K Adult Plus cuff wrapped around something that will not break or crush (no glass).
- 3. Hand Inflation Bulb with bleed valve.
- 4. Tubing, Tee pieces, and miscellaneous connectors or you can order the T-Tube Kit (SunTech Part # 98-0030-00).

#### **Procedure:**

- 5. When the operating screen is displayed, press the **SELECT** button 2 times. This will bring up the **MAIN MENU** screen.
- 6. Using the UP or DOWN arrows, highlight **MONITOR SET UP** and press the **SELECT** button.
- 7. Using the UP or DOWN arrows, highlight **VERIFY CALIBRATION** and press the **SELECT** button. The monitor will close its bleed valves and will display on its screen the pressure applied to the patient hose connector.
- 8. Verify the Tango+ calibration by manually inflating and checking the manometer against the pressure reading on the Tango+ display.
- 9. Once the calibration has been completed, use the UP or DOWN arrows to select **EXIT** twice and return to the operating screen.